# **Optimalisasi Sistem Keamanan Jaringan Komputer Menggunakan Metode Filtering Dan Manajemen Bandwith Pada PT. Intav Prima Solusindo**

 **Muklas1, , Hendra Supendar<sup>2</sup> , Sulistianto SW<sup>3</sup>**

[muklas31064@nusamandiri.ac.id](mailto:muklas31064@nusamandiri.ac.id)**<sup>1</sup>** , [hendrasupendar@gmail.com](mailto:hendrasupendar@gmail.com)**<sup>2</sup>** , sulistianto.sow@nusamandiri.ac.id**<sup>3</sup>**

#### **Abstrac**

*Internet memiliki banyak informasi baik negatif maupun positif dan dapat diakses oleh siapapun. Sehingga menimbulkan kekhawatiran, siapapun saat ini dapat dengan mudah mengakses alamat internet yang berisi konten negatif. Penjaminan penggunaan internet yang sehat perlu dilengkapi dengan sistem yang bisa menyaring situs-situs negatif tanpa harus mengganggu kecepatan akses karena tidak semua pengguna internet bisa melakukan filter. Tujuan penelitian adalah terbentuknya sistem pengendalian akses internet yang dapat mendukung internet sehat di PT. Intav Prima Solusindo. Penelitian ini merupakan penelitian eksperimen menggunakan kasus percobaan firewall filtering dan web proxy yang ada pada sistem operasi mikrotik. Pengumpulan data untuk penelitian ini dilakukan dengan cara studi literatur dan wawancara, kemudian perancangan sistem, perancangan jaringan dan filter akses yang diterapkan. Tahap akhir adalah pengujian sistem dengan aplikasi mikrrotik di winbox. Hasil penelitian ini adalah terbentuknya sistem firewall filtering dan web proxy untuk filter situs-situs negatif. Hasil percobaan bahwa web proxy mikrotik mampu memblokir situs baik URL, kata kunci, dan pengaturan waktu penggunaan akses jejaring sosial. Dalam penelitian ini mikrotik tidak dapat memblokir seluruh konten negatif yang terdapat internet*.

**Keyword:** *healthy internet, mikrotik firewall filtering, site filter, web proxy.*

#### **1. PENDAHULUAN**

Di zaman era globalisasi ini atau dimasa serba cepat dan modern ini penggunaan komputer dan sistemnya terutama dalam penggunaan koneksi jaringan sudah menjadi kebutuhan yang utama dalam rangka meningkatkan kinerja proses pengambilan data dengan baik dan benar. PT. Intav Prima Solusindo adalah salah satu perusahaan yang juga memanfaatkan teknologi jaringan komputer untuk mendukung aktifitas perusahaannya. Namun ternyata dengan adanya kemudahan internet karyawan dengan sengaja memanfaatkan internet dengan cara membuka sosial media, bahkan mengakses situs-situs terlarang, yang dapat mengganggu aktifitas kerja karyawan dikarnakan membuka internet akibat pengaksesan terhadap situs-situs terlarang.

Upaya pengaturan bandwidth pun dibutuhkan agar penggunakan internet lebih baik, cepat akses, efektif dan efesien. Persyaratan tersebut ada pada sistem operasi mikrotik yang ditunjang dengan filtering web Menurut Sukridan Jumiati (2017:244) menyimpulkan bahwa "Jaringan internet yang ada saat ini dibeberapa tempat sering kali terjadi adanya dominasi bandwidth antar client yang diakibatkan salah satu atau beberapa client melakukan download sehingga akan mengganggu client lain. Untuk mengatasi permasalahan dominasi bandwidth yang terjadi, akan dilakukanlah pembagian bandwidth Dengan memanfaatkan router.''

Network, administrator jaringan dapat dengan mudah melakukan manajemen bandwidth terhadap computer yang berhubungan dengan komputer yang terhubung dalam jaringan. Oleh sebab itu, untuk memaksimalkan akses internet yang terdapat pada PT. Intav Prima Solusindo diperlukan manajemen bandwith dan web proxy filtering. Dengan adanya manajemen bandwith dan web proxy filtering diharapkan semua computer dapat menggunakan internet dengan lancer dan stabil walaupun semua unit kompuer menggunakan intenet dalam waktu bersamaan, dan mampu meningkatkan produktifitas karyawan dalam kerja.

#### **2. Metode Penelitian**

#### **2.1. Analisa Penelitian**

#### 1. Analisa Kebutuhan

Untuk melakukan penelitian tentang "Manajemen Bandwidth dan Web Proxy Filtering" guna penyusunan skripsi ini membutuhkan beberapa software dan beberapa hardware. Software yang dibutuhkan penelitian ini adalah Mikrotik dengan RouterOS didalamnya,VirtualBox, dan Virtual Windows XP.

TEKINFO Vol. 21 No. 1, April 2020 | 104

# 2. Desain

Desain jaringan yang akan digunakan dalam penelitian tentang "Manajemen Bandwidth dan Web Proxy Filtering" guna penyusun skripsi ini terdiri dari internet, router switch, access point, dan client. Desain jaringan ini merupakan pengembangan dari desain jaringan yang sebelumnya diterapkan pada PT.Intav Prima Solusindo. Jika pada desain sebelumnya menggunakan satu buah router wireless, maka pada desain jaringan yang akan digunakan pada skripsi ini satu buah router wireless tersebut diganti dengan satu buah router mikrotik. Sekalipun hanya melakukan penggantian perangkat, akan tetapi router mikrotik ini memiliki beberapa fitur yang lebih unggul dari router sebelumnya yang diterapkan pada PT.Intav Prima Solusindo. Pada desain ini juga terdiri satu buah access point dan beberapa kmputer client.

## 3. Testing

Dalam tahap ini, pengujian "Manajemen Bandwidth dan web proxy filtering" dapat dikatakan berhasil jika bandwidth yang diterima user sesuai dengan apa yang di konfigurasi pada router mikrotik. Dan dikatakan berhasil jika user tidak dapat mengakses situs yang dilarang sesuai dengan kebutuhan pekerjaan. Adapun untuk melakukan pengujian tersebut menggunakan VirtualBox, Virtual Mikrotik RouterOS, dan Virtual Windows XP.

## 4. Implementasi

"Manajemen Bandwidth dan web proxy filtering" ini akan diterapkan pada PT. Intav Prima Solusindo. Dan untuk menerapkannya, yang dibutuhkan adalah satu perangkat router mikrotik, kemudian melakukan konfigurasi manajemen bandwidth pada fitur simple queue dan mengkonfigurasi filtering web access control pada menu firewall yang terdapat pada router mikrotik tersebut.

## **2.2. Metode Pengumpulan Data**

Metode penelitian yang dilakukan penulis dalam proses penulisan skripsi ini adalah sebagai berikut:

## 1. Observasi

Dalam metode ini penulis mengadakan kunjungan langsung ke PT. Intav Prima Solusindo dimana segala yang berhubungan dengan teknologi dan system informasi berpusat disini.

### 2. Wawancara

Untuk mendapatakan informasi atau data yang di perlukan dalam penulisan skripsi ini penulis melakukan wawancara secara langsung dengan staff IT yang bernama Agus Ariyanto pada tanggal 25 Oktober 2019 di PT. Intav Prima Solusindo.

## 3. Studi Pustaka

Dalam metode ini, pengumpulan data dilakukan dengan bersumber pada buku, jurnal ilmiah dengan penelitian yang penulis bahas.

## **3. Eksperimental**

## **3.1. Topologi Jaringan**

Menurut Sofana (2013:3), Jaringan Komputer (computer network) adalah suatu himpunan interkoneksi sejumlah komputer autonomous. Dalam bahasa yang populer dapat dijelaskan

bahwa jaringan komputer adalah kumpulan beberapa komputer (dan perangkat lain seperti router, switch, dan sebagainya) yang saling terhubung satu sama lain melalui media perantara. Media perantara ini bisa berupa media kabel ataupun media tanpa kabel (nirkabel). Informasi berupa data akan mengalir dari satu komputer ke perangkat lain, sehingga masing-masing komputer yang terhubung tersebut bisa Topologi Star Menurut Sofana (2013:32) Topologi Stardikenali dengan keberadaan sebuah sentral berupa hub yang menghubungkan semua node. Setiap node menggunakan sebuah kabel UTP atau STP yang dihubungkan dari ethernet car ke hub.ling bertukar data atau berbagi perangkat keras.

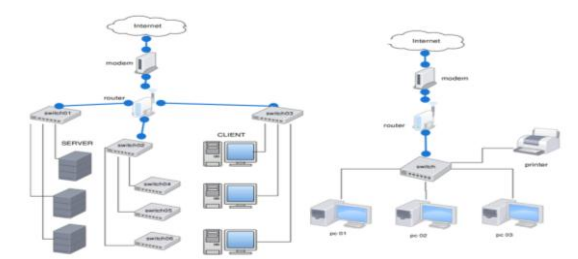

Gambar 1. Topologi Jaringan yang diinginkan di dalam Sistem Operasi MS Windows

Fungsi ini sangat penting jika seseorang ingin melakukan ujicoba dan simulasi instalasi suatu sistem tanpa harus kehilangan sistem yang ada. Aplikasi dengan fungsi sejenis VirtualBox lainnya adalah VMware dan Microsoft Virtual PC.

### **3.2. Mikrotik**

Menurut Malik, dkk (2017:5) menyatakan bahwa "Mikrotik adalah sebuah merek dari pengakat jaringan yang pada awalnya mikrotik hanyalah sebuah perangkat lunak yang digunakan untuk mengontrol jaringan. Dalam perkembangannya saat ini telah menjadi sebuah perangkat jaringan yang handal dan murah, serta banyak digunakan pada level perusahaan penyedia jasa internet"

#### 1. Mikrotik RouterOs

Mikrotik RouterOS adalah sebuah sistem operasi jaringan berbasis UNIX yang memungkinkan untuk bisa menjadikan komputer biasa mempunyai kemampuan seperti halnya router, firewall, bridge, hotspot, proxy server dan lain sebagainya. Sistem operasi ini sangat ringan dan hanya membutuhkan spesifikasi peraskat keras yang rendah untuk bisa menjalankannya. Untuk itu banyak orang menggunakan sistem operasi ini untuk membangun router pada jaringan mereka. kestabilan dan kemudahan yang ditawarkan oleh mikrotik routerOS membuat banyak perusahaan-perusahaan besar dan lembaga pendidikan berbasis networking menggunakan mikrotik sebagai dasar dan standar untuk router.

#### 2. RouterBoard

RouterBoard adalah sebuah perangkat keras jaringan komputer yang dikembangkan oleh mikrotik yang didalamnya terinstall sistem operasi mikrotik RouterOS. RouterBoard seperti halnya komputer, tetapi RouterBoard memilki ukuran yang sangan kecil dan praktis. Didalam RouterBoard juga terdapat Processor, RAM, ROM dan memory flash.

#### **3.3. Winbox**

Menurut Susianto (2016:2) menyatakan bahwa "WinBox adalah sebuah utility yang digunakan untuk melakukan remote ke server mikrotik kita dalam mode GUI (Graphical User Interface). Fungsi utamanya adalah untuk melakukan pengaturan mikrotik router, pengaturan bandwidth jaringan internet dan pengaturan blokir sebuah situs".

# **3.4. Manajemen Bandwidth**

Menurut Malik, dkk (2017:4) menyatakan bahwa "Bandwidth Management System (BMS) adalah sebuah metode yang diterapkan untuk mengatur besarnya bandwidth yang akan digunakan oleh masing-masing user disebuah jaringan sehingga penggunaan bandwidth akan terdistribusi secara merata.".

# **3.5. Jaringan Usulan**

Setelah penulis analisa sistem Jaringan PT. Intav Prima Solusindo, maka penulis penulis tetap menggunakan skema jaringan yang sudah berjalan, hanya saja ditambahkan pengaturan web proxy filtering, manajemen bandwith dan server sebagai pengatur jaringan agar penggunaan internet menjadi lebih terontrol, optimal, efesien dan membantu mencegah pengguna asing yang tidak diinginkan berniat mengakses masuk jaringan

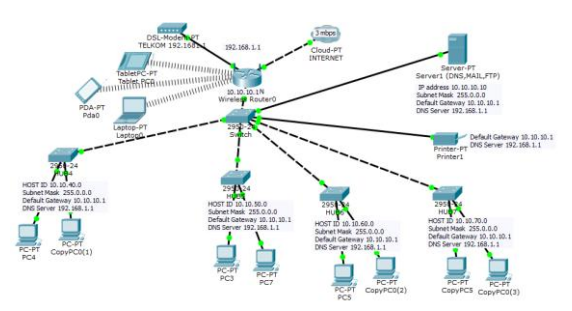

Gambar 2. Skema Jaringan Usulan

# **3.6. Keamanan Jaringan**

Jaringan yang cukup besar dan memiliki banyak client, diperlukan sebuah mekanisme pengaturan firewall filtering web, dan Bandwidth, tujuannya yakni pada firewall filtering web untuk mengatur akses website apa saja yang dapat di akses atau yang tidak boleh di akses oleh para user. Dengan begitu pihak penyedia (perusahaan) tidak perlu khawatir pada saat para elemen menggunakan koneksi internet karena sudah di atur filtering web nya. Dan pada manajemen Bandwidth yakni untuk mencegah pemakaian Bandwidth yang tidak merata dan tentunya tidak teratur. Dengan adanya pengaturan manajemen Bandwidth semua client bisa mendapatkan jatah Bandwidth masing-masing sesuai pengaturan.

## **3.7. Rancangan Aplikasi**

Pada rancangan aplikasi penulis menerapkan konsep firewall filtering dan juga Web Proxy pada mikrotik, dengan mengkonfigurasi beberapa ethernet, seperti ethernet untuk ipmikrotik, ip windows xp, ip hospotatau host only. Kemudian login pada winbox denganmac addressmikrotik Lalu mulai mengkonfigurasi pada winbox mulai dari konfigurasiip address, sampai pada konfigurasifirewall Web Proxy filtering danmanajemen bandwidth. Dapat dilihat pada pengujian awal dan akhir**.**

### **4. Hasil Dan Pembahasan**

### **4.1. Pengujian Jaringan Awal**

Pengujian jaringan awal ini dimulai dari konfigurasi mikrotik dari firewall hingga Web Proxy. Konfigurasi awal pada mikrotik yakni dengan mengatur ethernetpada masing- masing switch, kemudian memberikan IP gateway di setiap ethernet, dan IP address pada setiap user.Lalu menambahkan firewall filtering, dimana penulis membuat daftar IP Address untuk client mana saja yang akan diberi batasan akses web. Pada pengaturan web proxy, jika client mengakses website yang dilarang atau diblock, maka otomatis akan diarahkan menuju web PT. Intav Prima Solusindo. Begitu juga memblok situs yang di atur sesuai jam. Salah satu contoh adalah situs facebook yang perusahaan ingin di blok pada jam kerja itu karna sering mengganggu kinerja karyawan. Lalu pada konfigurasi manajemen bandwidth pada mikrotik yakni melalui menu queues. Kemudian membuat simple queue, dan memilih ip berapa saja yang akan dibatasi penggunaan bandwidth nya.

Berikut ini adalah capture konfigurasi firewall filtering dan juga manajemen bandwitdh:

#### 1. Pengujian awal firewall filtering web

Pada pengujian awal tentunya belum dilakukannya pengaturan firewall filtering pada jaringan PT. Intav Prima Solusindo Sehingga user masih bebas dalam mengakses website apa saja. Seperti saat mengakses suatu situs Facebook yang ada pada gambar dibawah ini.

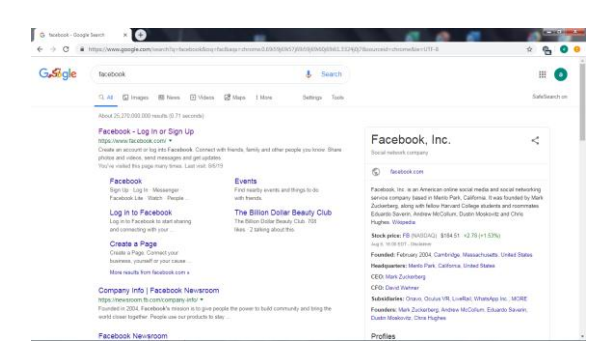

Gambar 3. Pengujian Jaringan Awal Filtering Web

#### 2. Pengujian jaringan awal Manajemen Bandwidth

Pada pengujian awal tentunya belum dilakukannya pula pengaturan manajemen bandwidth pada jaringan PT. Intav Prima Solusindo. Sehingga user masih bebas dalam menggunakan bandwidth maksimal yang didapatkan user pada PC 1 upload : 256kbps download : 1Mbps sedangkan PC 2 upload : 225kbps download : 812kbps yang disediakan dari pihak perusahaan. Seperti saat membuka website youtube, upload dan download.

### **4.2. Pengujian Jaringan Akhir**

1. Pada tahap awal konfirgurasi firewall filteringdan web proxy, tentunya melakukan pengkonfigurasian di mikrotik untuk IP yang digunakan, yakni ada yang di bawah ini

| Safe Mode<br>$\infty$           |                                                         | Hide Passwords |
|---------------------------------|---------------------------------------------------------|----------------|
| <b>SE Quick Set</b>             | <b>Address List</b>                                     | <b>OK</b>      |
| <b>T</b> CAPsMAN                | Y<br>$\bullet$<br>٠<br>$\boldsymbol{\mathsf{x}}$<br>- 1 | Find           |
| <b>Vall</b> Interfaces          | Address<br>Interface<br><b>Network</b>                  | ٠              |
| T. Wireless                     | 令192.168.43.10/24<br>192.168.43.0<br>internet           |                |
| <b>Sig Bridge</b>               | 令192.168.43.20/24<br>192.168.43.0<br>dient              |                |
| <b>DES</b> PPP                  |                                                         |                |
| <sup>Prg</sup> Mesh             |                                                         |                |
| N                               |                                                         |                |
| <b>BBI IP</b>                   |                                                         |                |
| N<br><b><i>Q</i></b> MPLS       |                                                         |                |
| N<br><b>BB</b> Routing          |                                                         |                |
| N<br>@ System                   |                                                         |                |
| <b>Queues</b>                   |                                                         |                |
| <b>Files</b>                    |                                                         |                |
| $\Box$ Log                      |                                                         |                |
| <b>Radius</b>                   |                                                         |                |
| <b>XP</b> Tools<br>$\mathbb{R}$ |                                                         |                |
|                                 |                                                         |                |
| Mew Terminal                    | 2 items (1 selected)                                    |                |
| Make Supout of                  |                                                         |                |

Gambar 4. Konfirgurasi IP di Mikrotik

2. Atur IP yang diperbolehkan akses (allowed acces) dan yang tidak (blocked acces). Dapat dilihat pada gambar dibawah ini

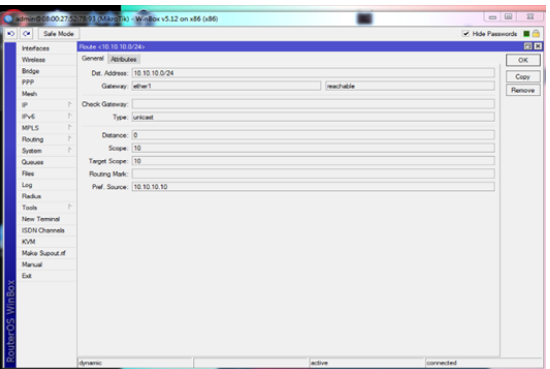

Gambar 5. IP Allowed dan Blocked

3. Atur pada menu web proxy, untuk menentukan IP yang diberi akses atau tidak.

| $\infty$                                                                                  | Safe Mode |                       |                         |                           |                                          |                         |                         |      | Hide Passwords <b>III</b> |                 |              |
|-------------------------------------------------------------------------------------------|-----------|-----------------------|-------------------------|---------------------------|------------------------------------------|-------------------------|-------------------------|------|---------------------------|-----------------|--------------|
| <b>A</b> Quick Set                                                                        |           |                       |                         | <b>Web Proxy Settings</b> |                                          |                         |                         |      | $\Box$ x                  |                 |              |
| CAPsMAN                                                                                   |           |                       |                         |                           | General Status Lookups Inserts Refreshes |                         |                         |      | OK                        |                 |              |
| <b>Des Interfaces</b>                                                                     |           |                       | <b>Web Proxy Access</b> |                           |                                          |                         |                         |      |                           |                 | $\Box$ x     |
| T Wreless                                                                                 |           |                       |                         |                           |                                          |                         | C Reset All Counters    |      |                           | Find            |              |
| <b>Sig Bridge</b>                                                                         |           | ۰                     | Í<br>$\equiv$           | $\overline{\mathbf{r}}$   |                                          | <b>E Reset Counters</b> |                         |      |                           |                 |              |
| <b>EES</b> PPP                                                                            |           | $\boldsymbol{z}$<br>O | Src. Address<br>۰       | Dat. Address              |                                          | Dst. Port               | Det. Host<br>"facebook" | Path | Method                    | Action<br>allow | Red <b>v</b> |
| <sup>D</sup> L <sub>G</sub> Mesh                                                          |           | 1                     | ە                       |                           |                                          |                         | "voutube"               |      |                           | allow           |              |
| <b>ESSI IP</b>                                                                            | N         | 2                     | ۰                       |                           |                                          | 80                      | www.detik.com           |      |                           | allow           |              |
| <b>OMPLS</b>                                                                              | P.        | 3                     | ە                       |                           |                                          | 80                      | www.instragr            |      |                           | deny            | www.in       |
|                                                                                           |           | Ä                     | <b>0 114 121 254 4</b>  |                           | 114 121 254 4                            | 80                      | www.playboy             |      |                           | deny            | www.in       |
|                                                                                           |           |                       |                         |                           |                                          |                         |                         |      |                           |                 |              |
|                                                                                           | b.        |                       |                         |                           |                                          |                         |                         |      |                           |                 |              |
|                                                                                           | N         |                       |                         |                           |                                          |                         |                         |      |                           |                 |              |
|                                                                                           |           |                       |                         |                           |                                          |                         |                         |      |                           |                 |              |
|                                                                                           |           |                       |                         |                           |                                          |                         |                         |      |                           |                 |              |
|                                                                                           |           |                       |                         |                           |                                          |                         |                         |      |                           |                 |              |
|                                                                                           |           |                       |                         |                           |                                          |                         |                         |      |                           |                 |              |
|                                                                                           | N         |                       |                         |                           |                                          |                         |                         |      |                           |                 |              |
| <b>Routing</b><br><b>63</b> System<br><b>B</b> Log<br><b>Radius</b>                       |           | ٠                     |                         |                           |                                          |                         |                         |      |                           |                 | ٠            |
| <b>Queues</b><br>$\Box$ Files<br><b>XP</b> Tools<br><b>Mew Terminal</b><br>Make Supout of |           | 5 items               |                         |                           |                                          |                         |                         |      |                           |                 |              |

Gambar 6. Atur Firewall

4. Pengujian jaringan awal user dapat membuka situs apa saja dengan bebas, tetapi saat sudah dilakukan konfigurasi filtering web, maka user tidak bisa lagi mengakses website dengan bebas, karena beberapa situs terlarang facebook sudah di setting blocked access. Dapat dilihat pada gambar dibawah ini:

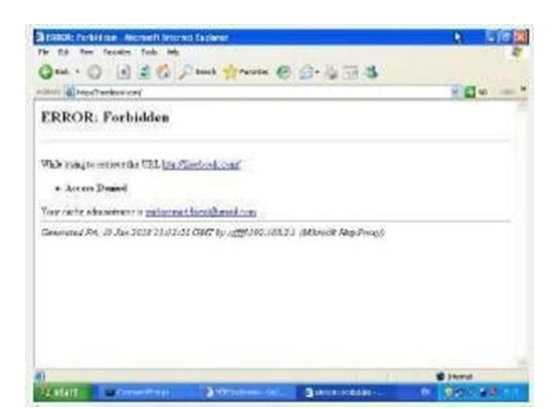

Gambar 7. Facebook yang sudang di atur block access

## **4.3. Pengujian akhir manajemen bandwidth**

1. Dalam konfigurasi manajemen bandwidth, penulis memanfaatkan metode Simple Queue yang ada pada winbox. Pada menu Simple Queue dilakukan konfigurasi manajemen bandwidth, yakni dengan menentukan besaran bandwidthyang diterima oleh masingmasing user. Dapat dilihat pada gambar dibawah ini :

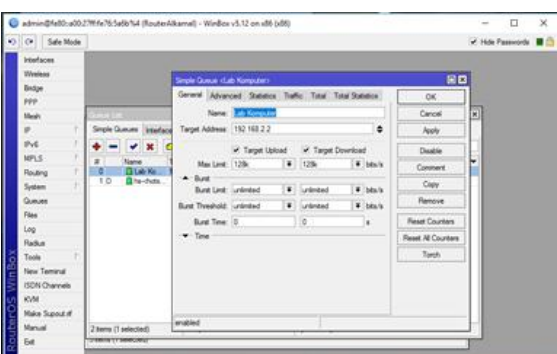

Gambar 8. Mengatur Kecepatan Bandwith

2. Atur ip yang mau di atur kecepatan bandwith nya

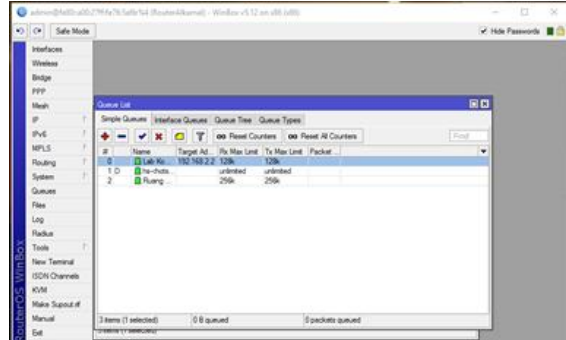

Gambar 9. Atur Ip dan kecepatan bandwith

3. Pengujian akhir manajemen bandwidth pada user. Dimana sebelum nya user lancar membuka youtube. Tetapi setelah dilakukannya konfigurasi manajemen bandwidth yang didapatkan user pada PC 1 upload : 156kbps download : 752kbps sedangkan PC 2 upload : 128kbps download : 612kbps, maka terlihat video yang diputar menjadi sangat lambat. Dapat dilihat pada gambar dibawah ini :

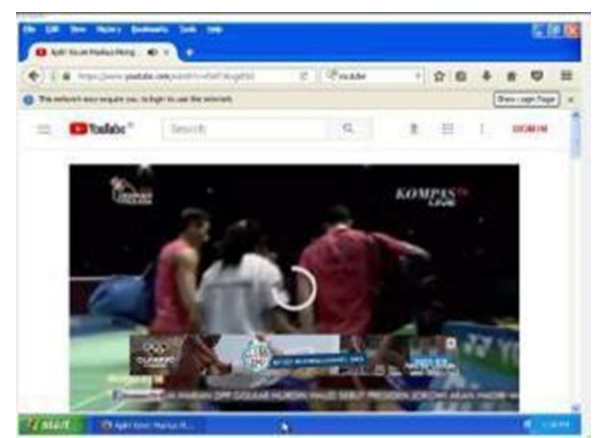

Gambar 10. Pengujian akhir manajemen bandwith pada user

## **5. Kesimpulan**

Dari seluruh pokok pembahasan sebelumnya, hasil implementasi yang dilakukan di dalam PT. Intav Prima Solusindo maka didapat beberapa kesimpulan pengujianya yaitu :

- 1. Mikrotik yang telah diimplementasikan mampu menghubungkan komputer client pada PT. Intav Prima Solusindo agar dapat terkoneksi ke Internet dan bisa sesuai dengan kebutuhan client menggunakan konfigurasi manajemen bandwidth, Management Bandwith pada computer client berhasil unruk terkoneksi ke internet dengan lancar, di samping itu penggunaan management bandwith simple queue lebih mudah
- 2. Pengaturan firewall web proxy filtering, tujuannya dapat memblok beberapa sebuah website terlarang yang nantinya tidak dapat di akses. Sehingga karyawan di kantor tidak bisa mengakses situs-situs yang negatif.

## **DAFTAR PUSTAKA**

- [1] Abdul Malik, LM Fid Aksara, dan Muh. Yamin, PERBANDINGAN METODE SIMPLE QUEUES DAN QUEUES TREE UNTUK OPTIMALISASI MANAJEMEN BANDWIDTH MENGGUNAKAN MIKROTIK. ISSN : 2502-8928. Kendari: semanTIK VOL.3 NO. 2 Juli – Desember 2017 : 1-8
- [2] **Citra web Solusi Teknologi** (2005-2018) PT. Citraweb Solusi Teknologi. [http://www.mikrotik.co.id/artikel.php.](http://www.mikrotik.co.id/artikel.php)Enterprise Jubilee. 2014. Trik Membuat Jaringan Komputer dan WiFi. Jakarta: PT. Elek Media Komputindo.
- [3] Didi Susianto, IMPLEMENTASI QUEUE TREE UNTUK MANAJEMEN BANDWIDTH MENGGUNAKAN ROUTER BOARD MIKROTIK.ISSN: 0216-9436. Bandar Lampung: Jurnal Cendekia VOL. 12 NO. 1 April 2016:1-7
- [4] Madcoms. 2015 Membangun Sistem Jaringan Komputer. Yogyakarta: C.V Andi Ofiset.
- [5] Saripudin Deden, Muchammad Naseer, dan Hendi Suhendi. 2016. Manajemen Bandwidth menggunakan Router Mikrotik di sekolah Tinggi Teknik Bandung. ISSN: 2503-2844, Bandung: Seminar Nasional Telekomunikasi dan Informatika Mei 2016: 152-156. Diambil dari: <http://jitter.widyatama.ac.id/index.php/Selisik2016/article/download/124/101>
- [6] Saripudin Deden, Muchammad Naseer, dan Hendi Suhendi. 2016. Manajemen Bandwidth menggunakan Router Mikrotik di sekolah Tinggi Teknik Bandung. ISSN: 2503-2844, Bandung: Seminar Nasional Telekomunikasi dan Informatika Mei 2016: 152-156. Diambil dari: <http://jitter.widyatama.ac.id/index.php/Selisik2016/article/download/124/101>
- [7] Sofiana Iwan. 2013. Membangun Jaringan Komputer. Bandung: Informatika.
- [8] Sugeng Winarmo. 2015. Jaringan Komputer dengan TCP/IP. Bandung: Modula.
- [9] Sukri dan Jumiati, ANALISA BANDWIDTH MENGGUNAKAN METODE ANTRIAN PER CONNECTION